# **OPZIONE 2**

# **Istruzioni per trovare appartamenti in periodi specifici su www.holidayletslondon.co.uk servendosi del Calendario appartamenti**

# **Passo 1:**

Aprir[ewww.holidayletslondon.co.uk](http://www.holidayletslondon.co.uk/) sul proprio browser.

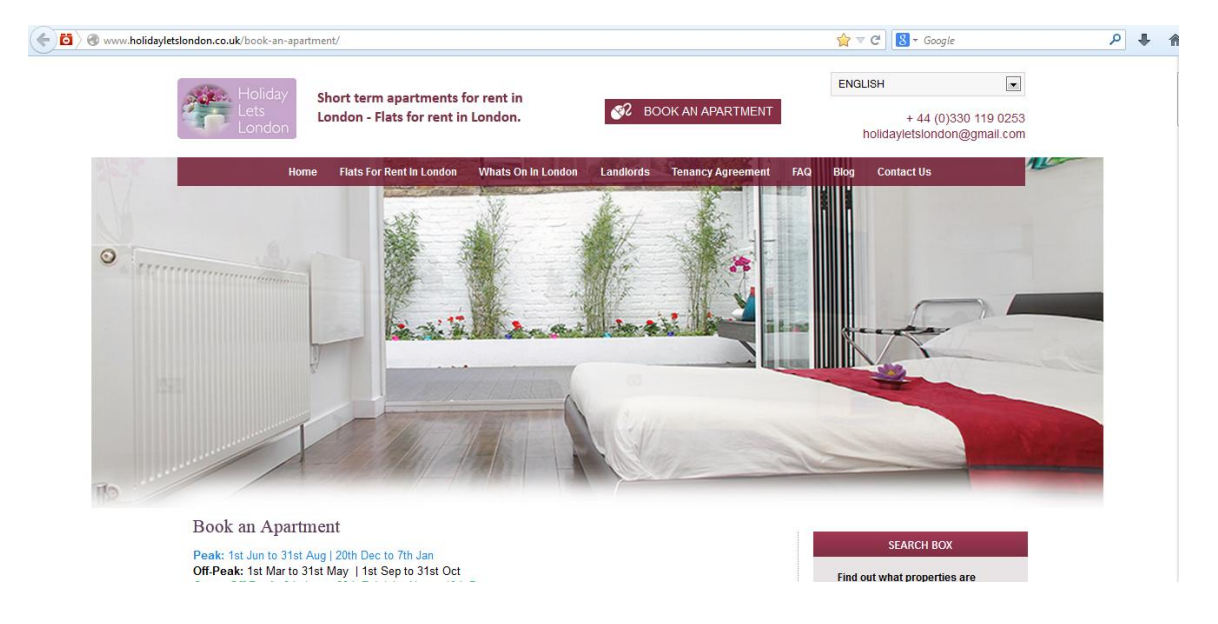

### **Passo 2:**

Scorrere in basso nella homepage fino al calendario appartamenti, alla sezione "**Centro prenotazioni**" indicata in basso.

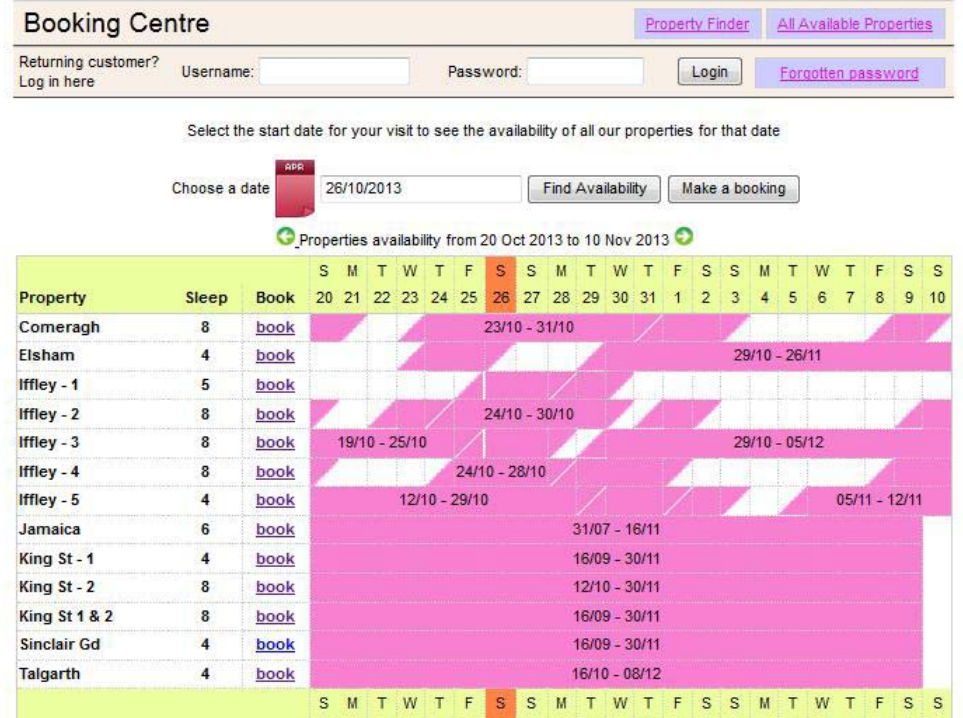

#### **Nota:**

Il Calendario d'insieme nella schermata di cui sopra è impostato come default per mostrare un periodo di 36 giorni, a partire da ieri in avanti.

Ad es.: consultando il Calendario il 28 ottobre, mostrerà un periodo di 36 giorni dal 27 ottobre al 1° dicembre.

Per visualizzare la disponibilità complessiva per un periodo diverso, fare clic sul pulsante "**Seleziona data**" sopra al calendario, come indicato in basso.

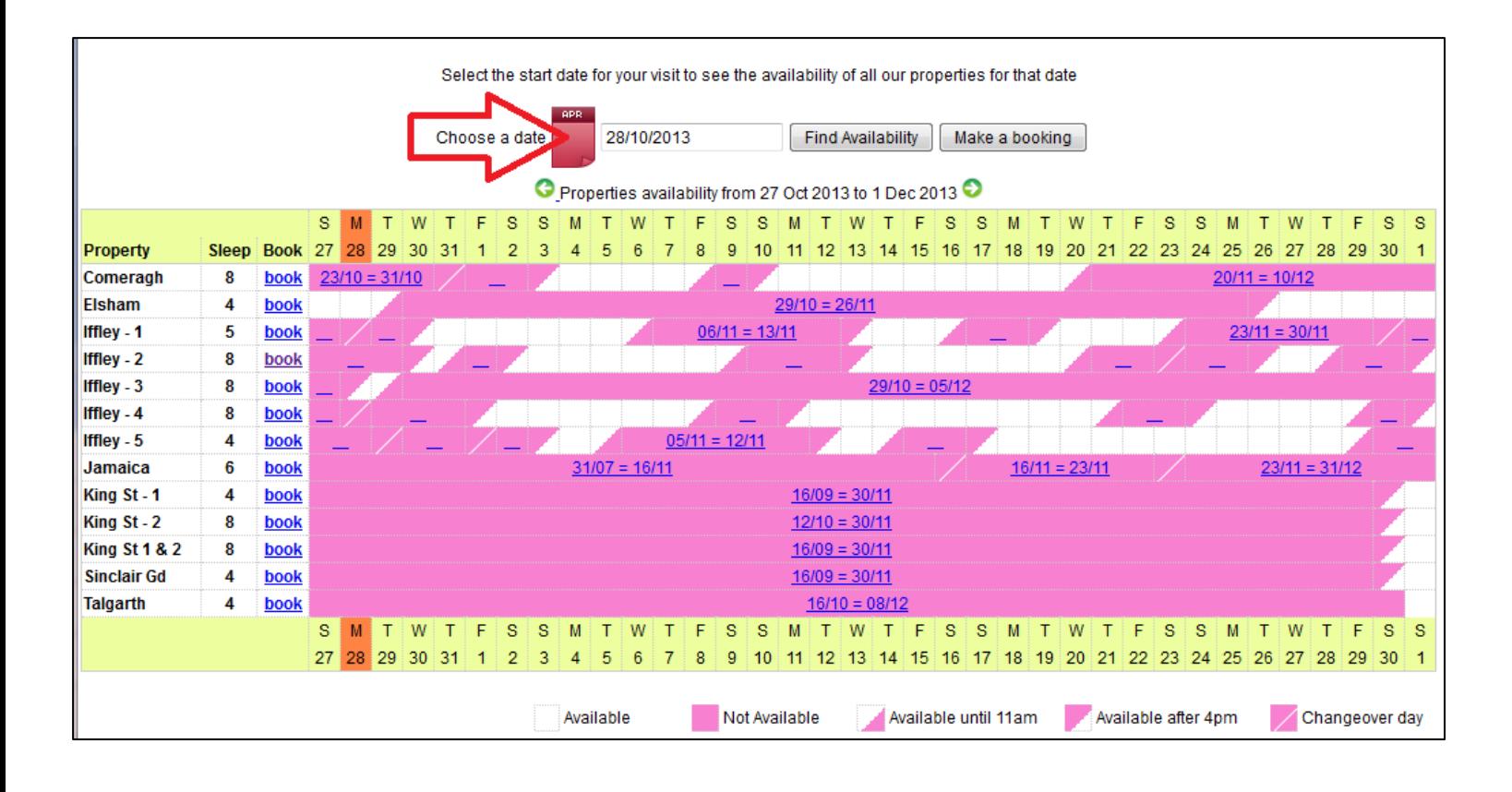

Facendo clic sul pulsante "**Seleziona data**" apparirà un calendario più piccolo sotto forma di menù a tendina (cfr. sotto) da cui sarà possibile selezionare il periodo per il quale verificare la disponibilità. Basterà selezionare la data d'inizio del periodo.

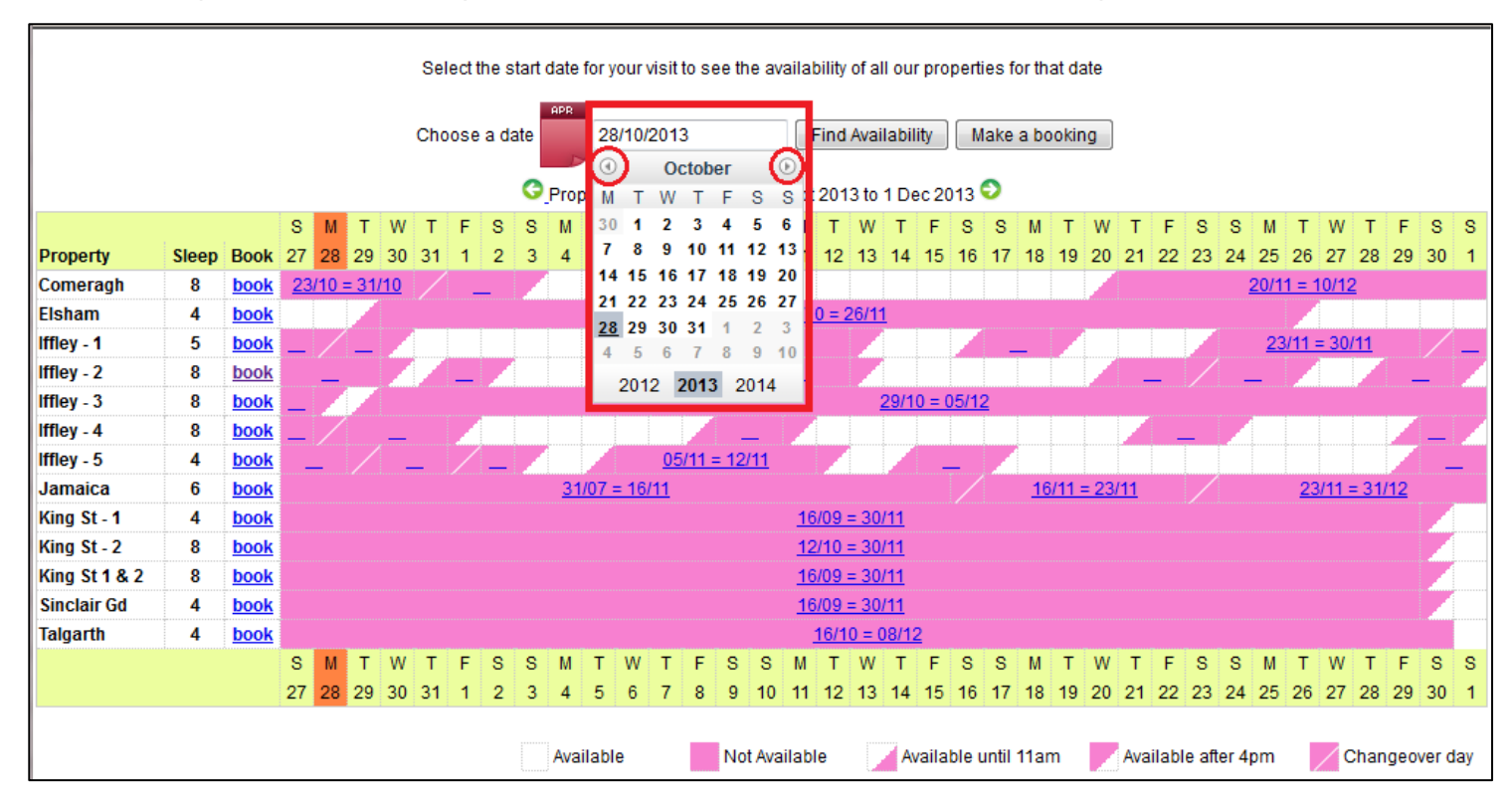

Dopo la selezione della data, fare clic su "Trova disponibilità" per visualizzare il nuovo periodo desiderato, a partire dalle date inserite.

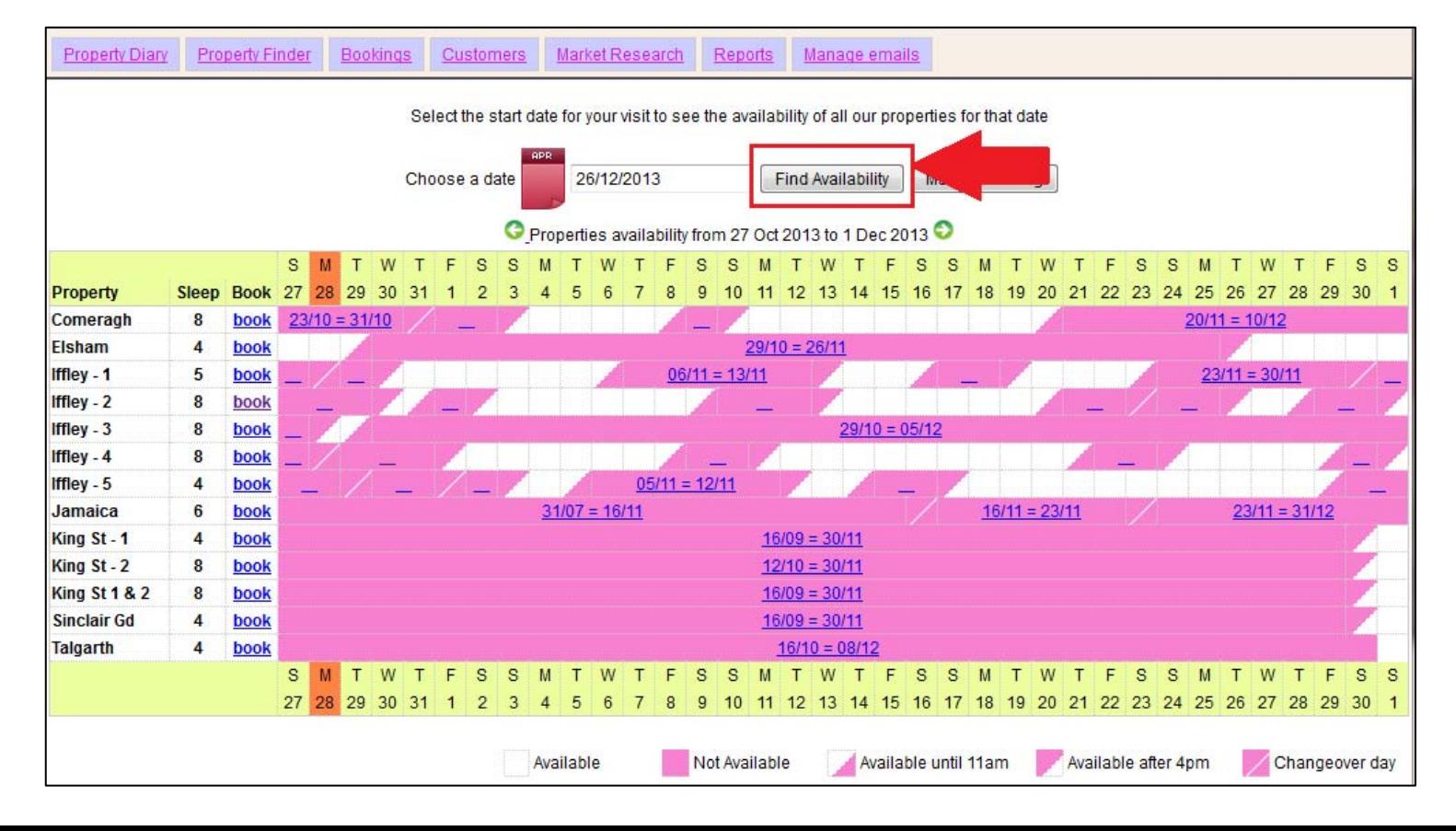

Ad esempio: Selezionare 26dicembre 2013 e fare clic su "Trova disponibilità"

Il periodo del Calendario è cambiato, per rappresentare i 36 giorni a partire dal 22 dicembre fino al 26 gennaio, come indicato in basso.

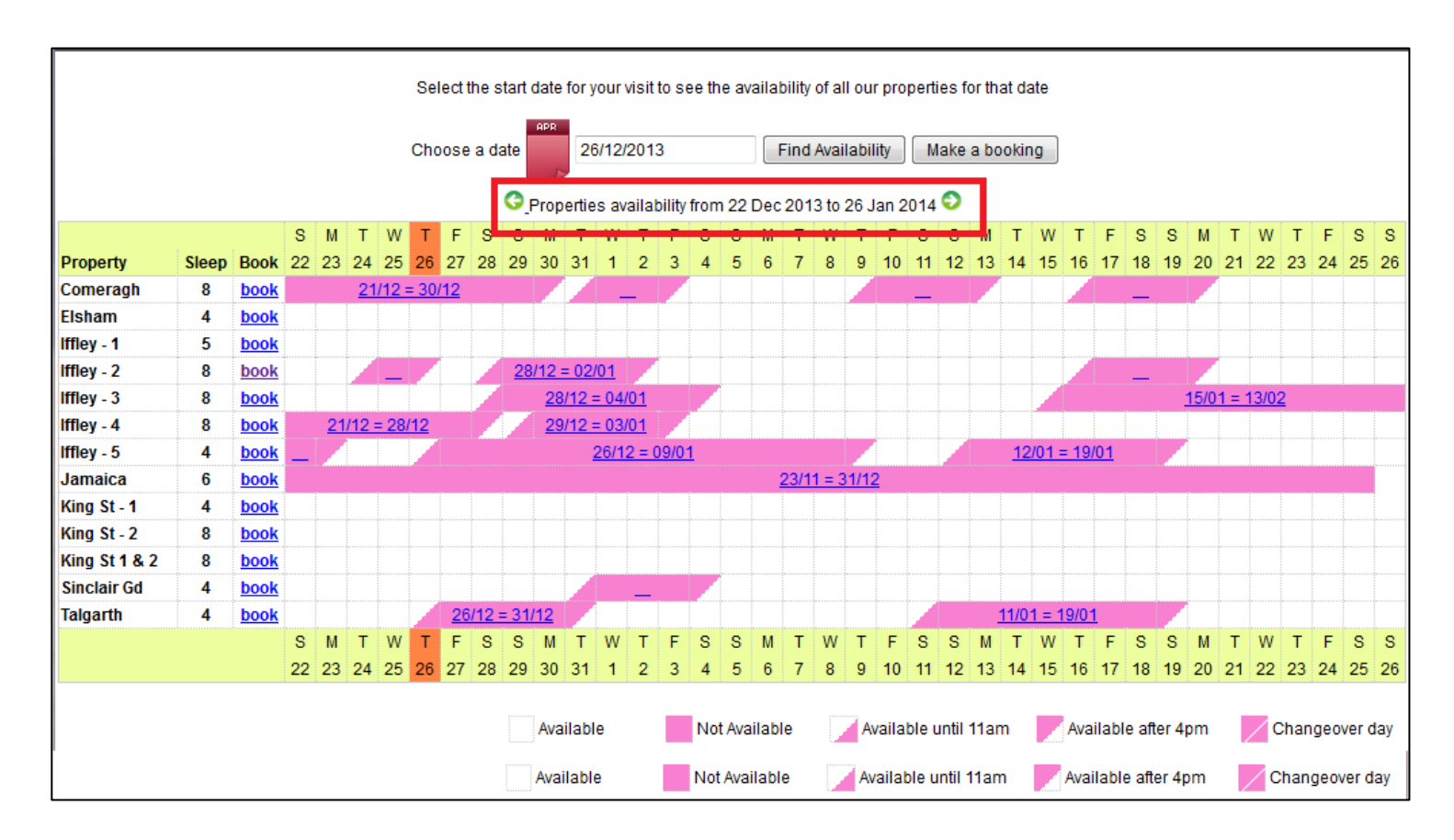

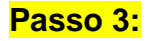

Una volta visualizzata e trovata la soluzione che fa per voi, disponibile nelle date selezionate, fare clic sul link "**Prenota**" a fianco dell'appartamento che si desidera affittare.

Ad esempio: Comeragh Road Apartment

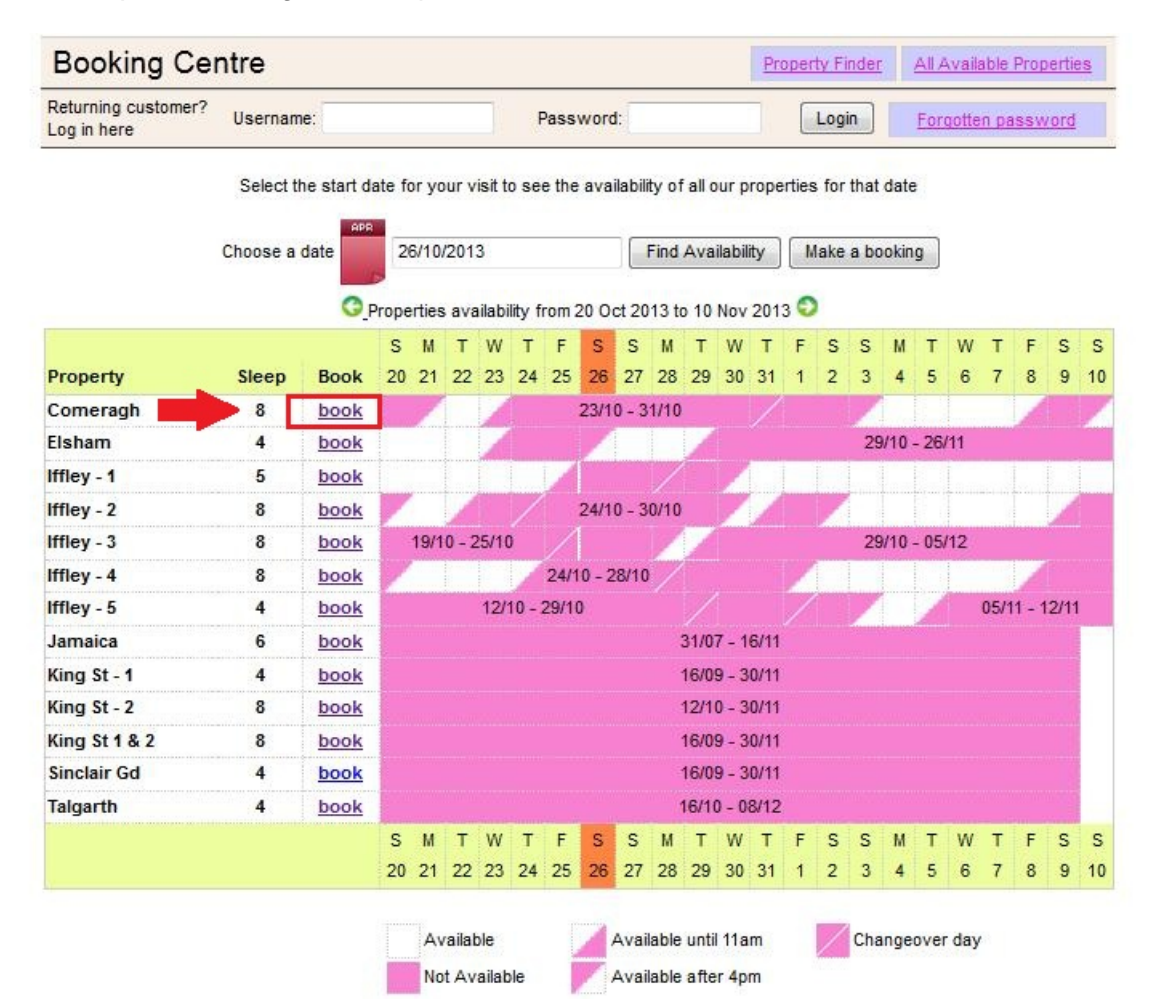

# **Passo 4:**

Sarete reindirizzati al calendario individuale dell'appartamento selezionato.

#### **Nota:**

L'orario di check-in è previsto dalle 16:00 in poi nella Data d'arrivo. L'orario di check-out è previsto dalle 11:00 o prima, nella Data di partenza.

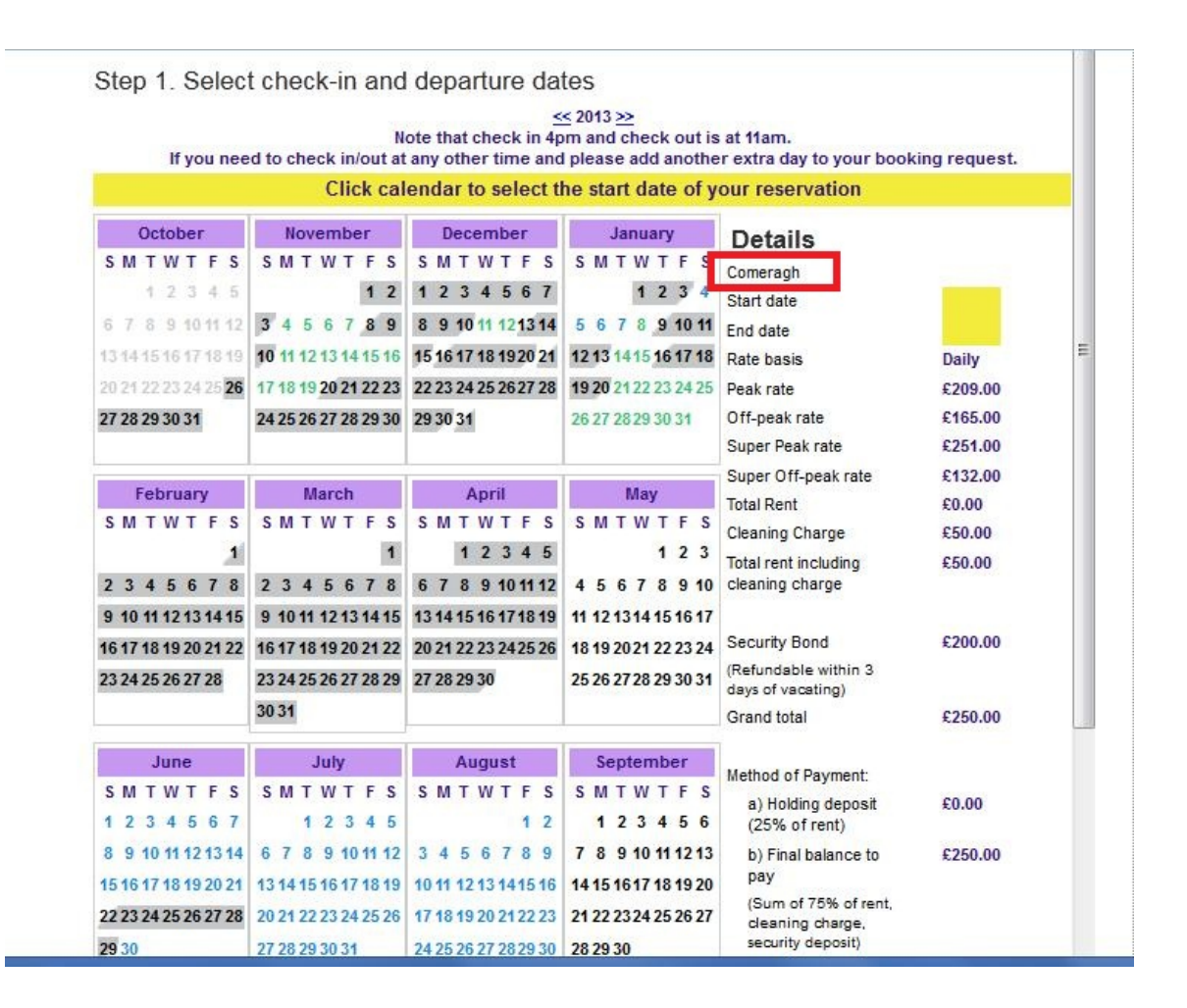

**Passo 5:** 

Selezionare la "**Data d'inizio**" e la "**Data di fine**" soggiorno dal calendario. Le date selezionate saranno evidenziate in verde come di seguito.

**Ad esempio**: dal 21 gennaio al 30 gennaio

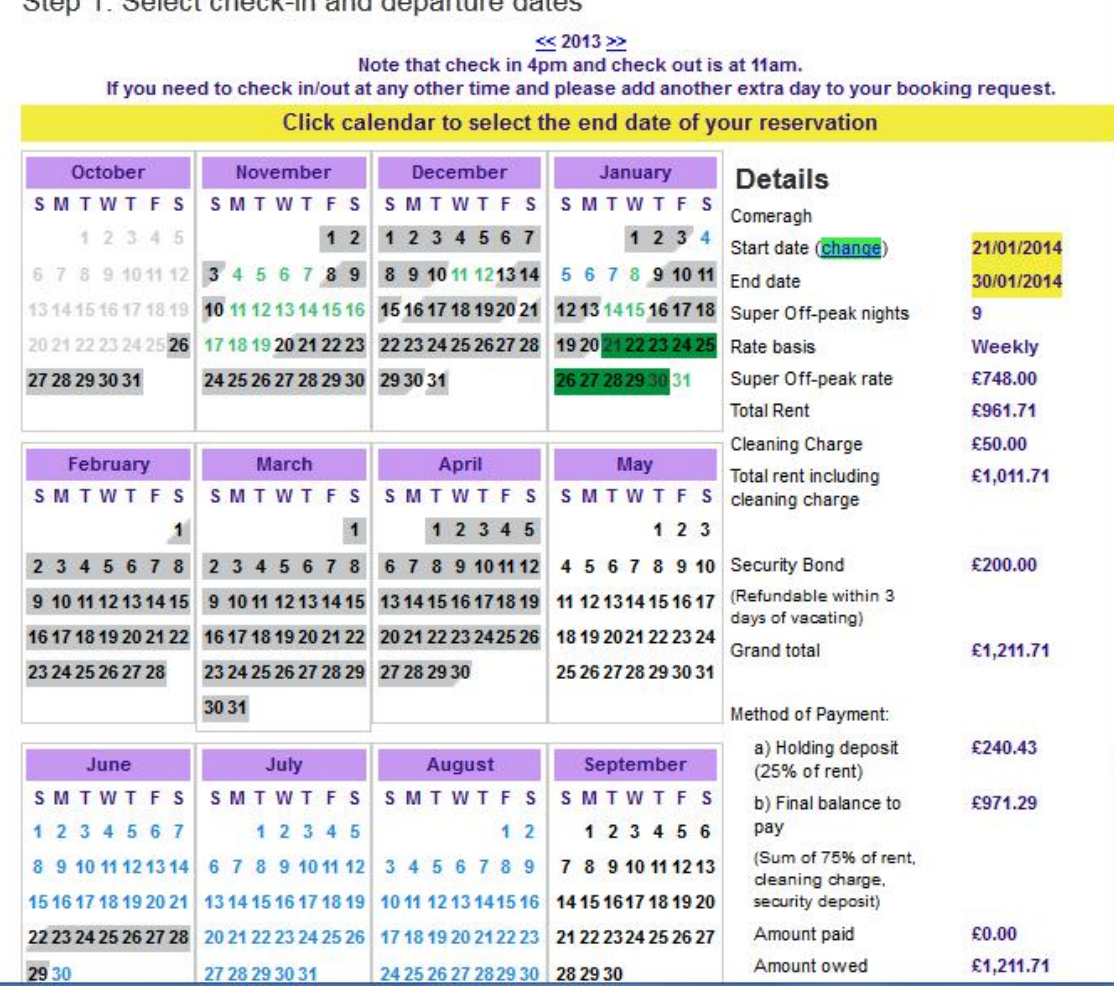

Step 1. Select check-in and departure dates

## **Passo 6:**

(A) Dopodiché, a destra vi sarà presentato il calcolo del totale del soggiorno, come indicato di seguito.

(B) Per procedere con tali date e tariffe, fare clic sul pulsante "**Prenota adesso**" per procedere.

### **Nota:**

Per modificare l'appartamento e mantenere le stesse date;

(C) Fare clic sul pulsante "**Modifica appartamento**" sotto al pulsante "**Prenota adesso**".

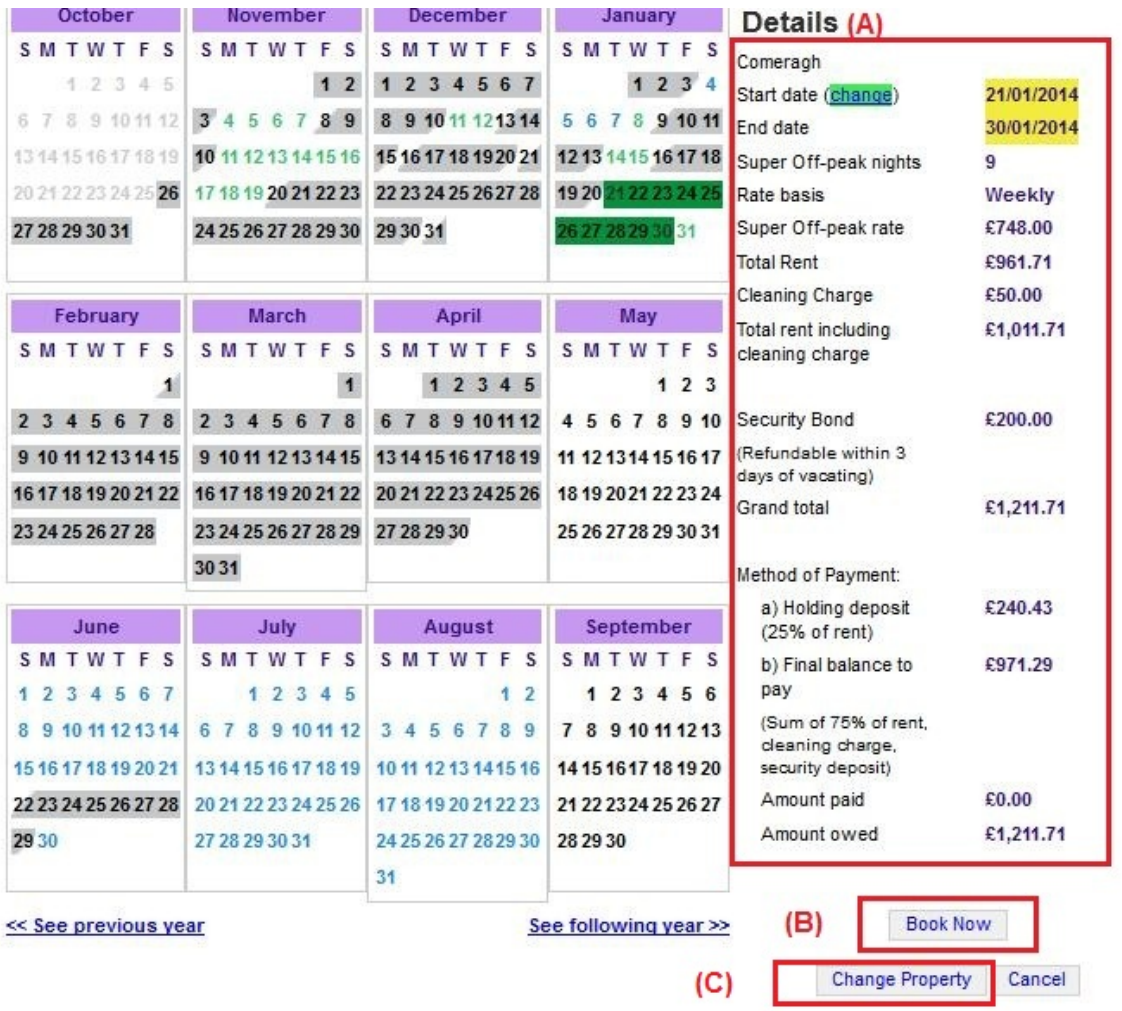

### **Passo 7:**

Apparirà il seguente modulo da **compilare** con i vostri dati dati personali e di prenotazione.

#### **Importante:**

- Tutti i campi contrassegnati da una stella rossa sono obbligatori.

- Assicurarsi di fornire un contatto e-mail valido e in uso, poiché Holiday Lets London si metterà in contatto soltanto via e-mail.

Una volta riempiti i campi, scorrere in basso fino ad

- (A) arrivare alla sezione Contratto d'affitto, dove occorrerà **spuntare** le caselle in basso per accettare.
- (B) Dopodiché, fare clic sul pulsante "**Procedere al pagamento**" per confermare la prenotazione.

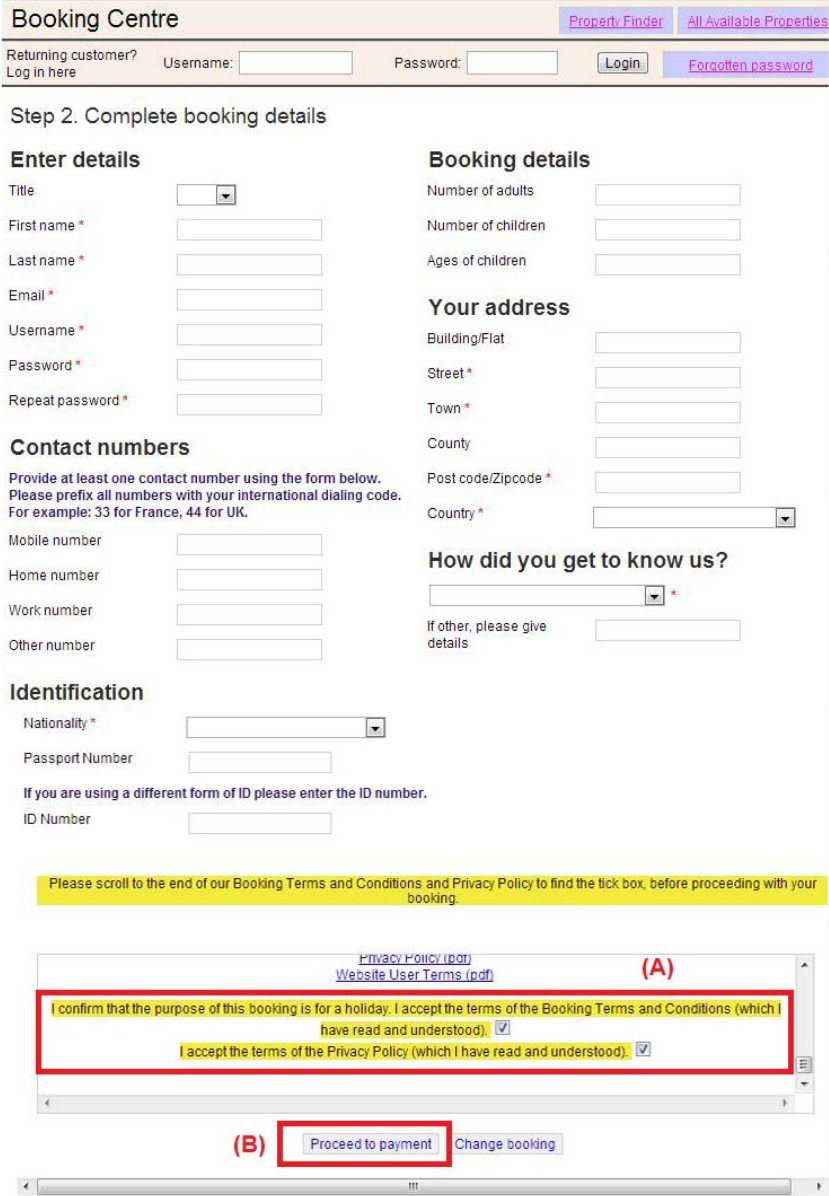

# **Passo 8:**

Se la registrazione va a buon fine, il sistema mostrerà una conferma di prenotazione, come di seguito. Si consiglia di annotare il **Codice di prenotazione** indicato in basso.

#### Step 3. Payment

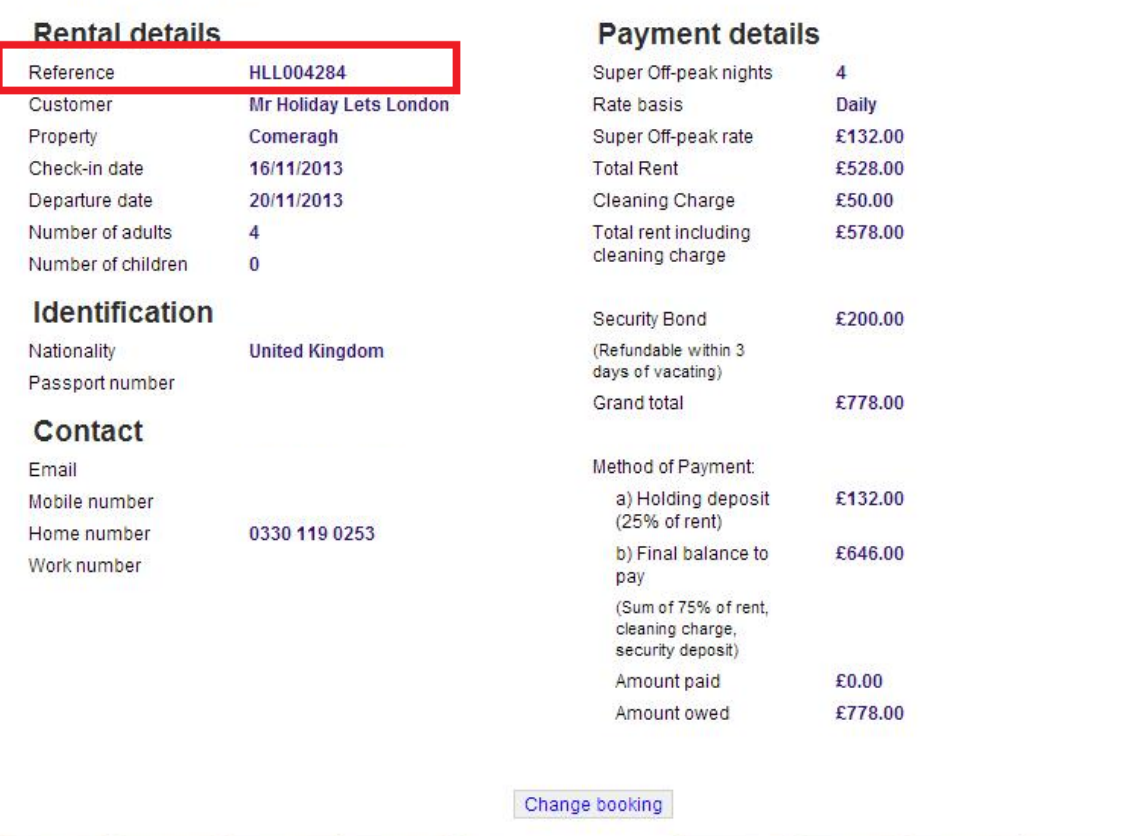

## **Passo 9:**

Come illustrato in figura, appariranno **due opzioni** nella parte bassa del modulo di conferma:

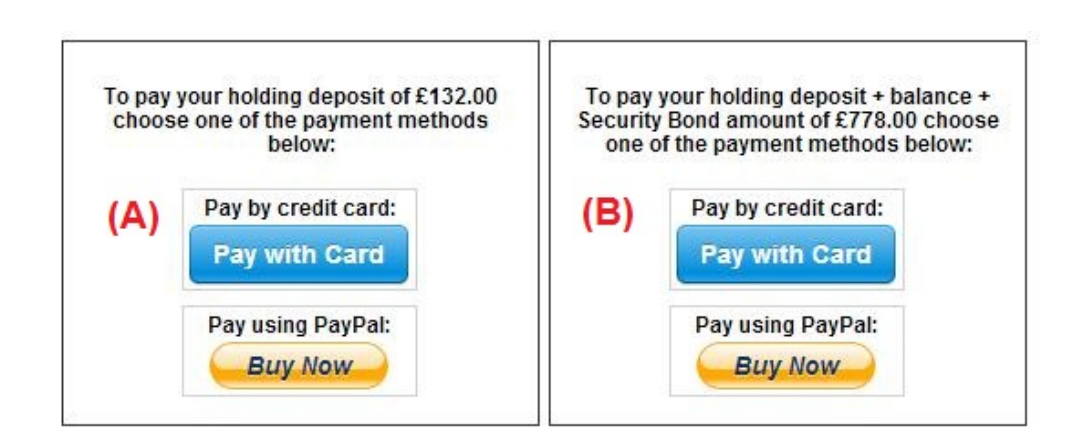

**(A) Paga caparra (B) Paga caparra + Saldo + caparra di sicurezza** 

I metodi di pagamento disponibili sono due:

(A) Per prenotazioni con **più di un mese** di anticipo rispetto alla **data di arrivo,** sarà possibile versare la **Caparra** (25% del totale dell'affitto) entro **le prime 24 ore** e versare il saldo rimanente (80% del totale dell'affitto + pulizia + caparra di sicurezza) **un mese prima dell'arrivo.**

(B) Per prenotazioni **a meno di un mese** dalla **data di arrivo**, il totale (totale affitto + pulizia + caparra di sicurezza) dovrà essere saldato in fase di prenotazione.

# **Passo 10:**

I metodi di pagamento disponibili sono due. Selezionare il più conveniente:

- **Pagamento tramite PayPal**
- **Pagamento con Carta di credito**

Se ha selezionato "Pagamento tramite **Paypal**"**:** 

Effettuare il login sull'account e portare a termine il pagamento; in alternativa, creare un nuovo account.

**Holiday Lets London** 

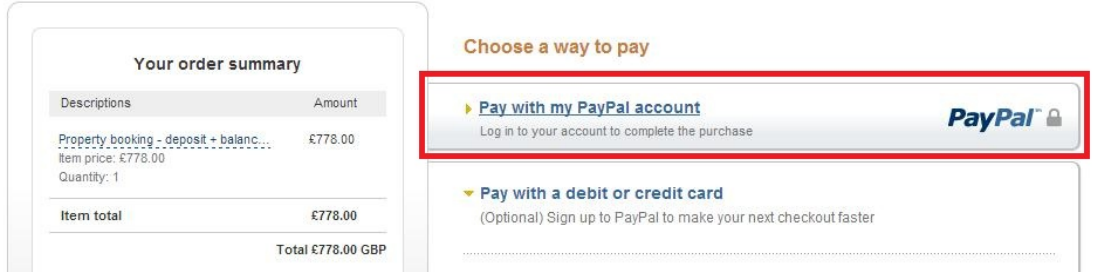

 $\mathbb{R}^2$ 

Selezionare l'opzione idonea e fare clic sul pulsante Paga per portare a termine l'acquisto

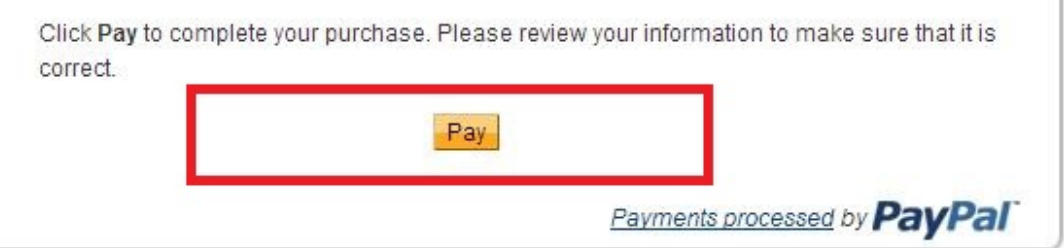

Se si è scelto "**Paga con Carta di credito**", occorrerà inserire le coordinate della propria carta di credito o debito e fare clic su Paga £xxx,xx

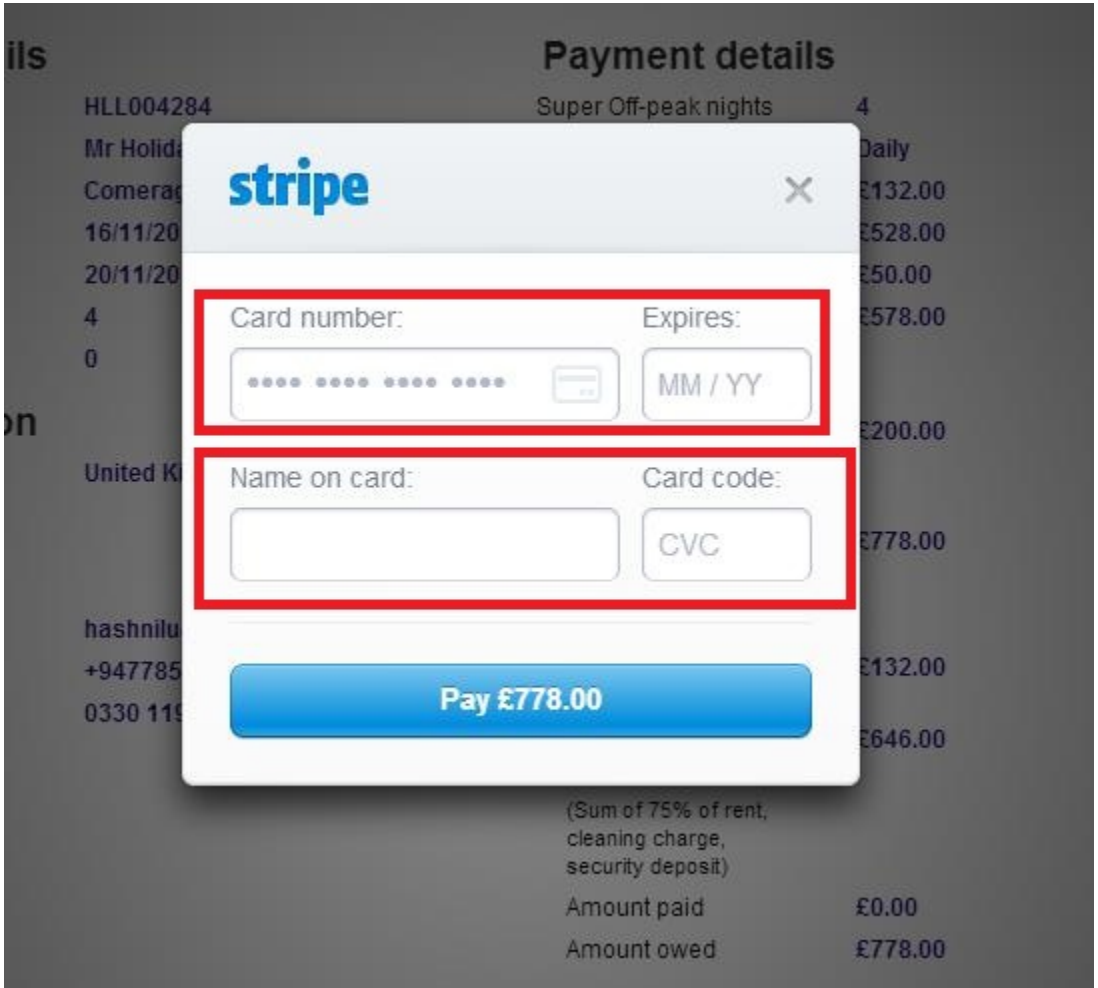

Alcuni clienti hanno avuto difficoltà nel portare a termine pagamenti con carta di credito, e ciò ha comportato l'annullamento della prenotazione. Pertanto, si consiglia di inviare le coordinate della carta di credito al Sig. RM Weeraratne (il proprietario) via e-mail all'indirizz[oinfo@holidayletslondon.co.uk](mailto:info@holidayletslondon.co.uk) per evitare sgradevoli disguidi.

L'uso di tali informazioni avverrà con la massima precauzione e cura.

Per pagare con Carta di credito, siete pregati di inviare le coordinate di seguito:

- **N° carta:** \_\_\_\_\_\_\_\_\_\_\_\_\_\_\_\_\_\_\_\_
- **Scade il**: \_ \_ \_ \_ \_ \_ \_ \_ \_ \_ \_ \_ \_ \_ \_ \_ \_ \_ \_
- **CCV:** \_\_\_\_\_\_\_\_\_\_\_\_\_\_\_\_\_\_\_\_
- Indirizzo completo con CAP: \_\_\_\_\_\_\_\_\_\_\_\_\_\_\_\_\_\_\_\_

Per effettuare un bonifico bancario, servirsi delle seguenti coordinate:

Per effettuare un bonifico sul nostro conto corrente:

Per il pagamento di caparre o affitti direttamente a favore del nostro conto corrente, menzionare le **ultime 4 cifredel Codice di prenotazione**Holiday Lets.

Nota bene: occorrerà inviarci una **conferma di avvenuto pagamento/bonifico** (in formato scansione come allegato ad un'e-mail).

#### Pagamenti dall'estero

Indirizzo banca: **Barclays Bank, 75 King Street, Londra W6 9HY, UK**  Nome titolare: **RM Weeraratne T/A Holiday Lets London** IBAN: **GB85 BARC 203593 00537152**  SWIFT (BIC): **BARCGB22**

#### Pagamenti dal Regno Unito

Indirizzo banca**: Barclays Bank (filiale di Hammersmith)** Nome titolare: **RM Weeraratne T/A Holiday Lets London** Sort Code: **20-35-93** N° c/c: **00537152**

**Note**: Non ci serviamo di chiavi per i nostri appartamenti. Le porte sono automatiche / elettroniche, con apertura tramite **PIN** e girando la maniglia. Disponiamo anche di box portachiavi da esterni, funzionanti con PIN.

Una volta effettuato il **pagamento a saldo**, riceverete un'**e-mail** contenente tutti i **PIN** necessari per aprire **le porte o ritirare le chiavi** , oltre alla **password** per il WiFi e così via.

Pertanto, sarà possibile effettuare il **check-in** quando desiderate **dopo le 16:00** nella data di arrivo ed effettuare il **check-out** quando desiderate **purché entro le 11:00** nella data di partenza, senza necessità di restituire le chiavi fisicamente.